# PCGenesis Training New PCGenesis Budget System

GASBO Augusta, GA November 9, 2016

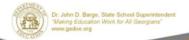

## PCGenesis Training New PCGenesis Budget System

**PCGenesis Development Team** 

Diane Ochala PCGenesis Lead Analyst/Developer
Angela Tennyson PCGenesis Senior Developer

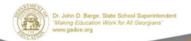

#### **Agenda**

- PCGenesis Budget System Concepts
- Payroll Gross Data Budget Flag Field
- Create the Budget Sandbox
- Budget Update Menu
- Sandbox Reports
- The Budget is Complete
- How the **Budget Flag** fields work

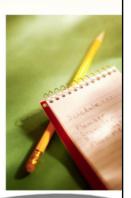

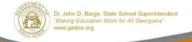

11/16/2016

### Announcing the PCGenesis Budgeting System

- The GaDOE announced the distribution of the PCGenesis Budgeting System in the March 2014 release.
- The new system allows budgeting for <u>payroll</u> <u>salaries</u> and <u>employer benefits</u>.

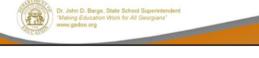

- The Georgia Department of Education (GaDOE) is pleased to announce the distribution of the PCGenesis Budgeting System for payroll salaries and employer benefits.
- This option is available by selecting **F5** (Budget System) from the *Business Applications Master Menu*.
- The preliminary code for a new budgeting system was included in release 14.01.00.
- While the programs have been updated, this system is still evolving, and has not been implemented in all PCGenesis sites.

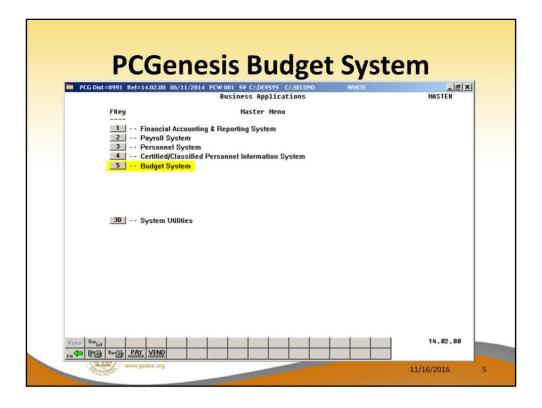

- The Georgia Department of Education (GaDOE) is pleased to announce the distribution of the PCGenesis Budgeting System for payroll salaries and employer benefits.
- This option is available by selecting **F5** (Budget System) from the *Business Applications Master Menu*.
- The preliminary code for a new budgeting system was included in release 14.01.00.
- While the programs have been updated, this system is still evolving, and has not been implemented in all PCGenesis sites.

#### **PCGenesis Budget System**

- The concept of the budgeting system is to create a "playground" or "sandbox" with copies of employee and system files.
- Once the data is in the "sandbox", a site can manipulate salary and benefit data:
  - Generate a series of budgeting reports.
  - Create a .csv external file that will be used for loading the budget on the financial side.
  - Use the "sandbox" gross data to load the payroll gross data for the next fiscal year.

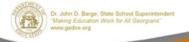

11/16/2016

5/2016

- The concept of the budgeting system is to create a "playground" or "sandbox" with copies of the appropriate employee and system files.
- K:\SECOND\SANDBOX
- In the "sandbox", a site can manipulate salary and benefit data in order to generate a series of budgeting reports, and also to create a .csv external file that will be used for loading the budget on the financial side.
- Once the budget is finalized, a site can use the "sandbox" gross data to load the employee salaries (payroll gross data) for the next fiscal year.
- By utilizing the concept of a "playground" or

"sandbox", users may execute a variety of "what if" scenarios to model various budget outcomes without affecting their "live" payroll files

#### **PCGenesis Budget System**

 By utilizing the concept of a "playground" or "sandbox", users may execute a variety of "what if" scenarios to model various budget outcomes without affecting their "live" payroll files.

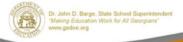

- The concept of the budgeting system is to create a "playground" or "sandbox" with copies of the appropriate employee and system files.
- K:\SECOND\SANDBOX
- In the "sandbox", a site can manipulate salary and benefit data in order to generate a series of budgeting reports, and also to create a .csv external file that will be used for loading the budget on the financial side.
- Once the budget is finalized, a site can use the "sandbox" gross data to load the employee salaries (payroll gross data) for the next fiscal year.
- By utilizing the concept of a "playground" or

"sandbox", users may execute a variety of "what if" scenarios to model various budget outcomes without affecting their "live" payroll files

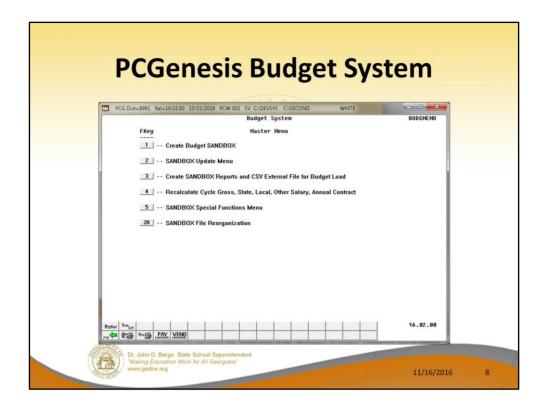

- The Georgia Department of Education (GaDOE) is pleased to announce the distribution of the PCGenesis Budgeting System for payroll salaries and employer benefits.
- This option is available by selecting **F5** (Budget System) from the *Business Applications Master Menu*.
- The preliminary code for a new budgeting system was included in release 14.01.00.
- While the programs have been updated, this system is still evolving, and has not been implemented in all PCGenesis sites.

#### **PCGenesis Budget System**

- Every time the user accesses the F1 Create
   Budget SANDBOX option, a new copy of the
   SANDBOX directory is built.
- Payroll file and other accompanying files are copied into the directory K:\SECOND\SANDBOX.
- Budgeting parameters are applied to the data.
- The *Create Budget SANDBOX* option can be run as many times as desired.
- Each time the user can apply a new set of parameters to the employee data.

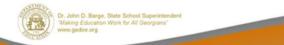

- Every time the user accesses the *Create Budget SANDBOX* option (**F1** on the menu below), a new copy of the *SANDBOX* directory is built by copying the payroll file and other accompanying files into the directory *K:\SECOND\SANDBOX* and applying the budgeting parameters.
- The Create Budget SANDBOX option can be run as many times as desired, and each time the user can apply a new set of parameters to the employee data

#### Budget Flag on Payroll Gross Data Screen

- The Budget Flag is a new field defined on the *Update/Display Gross Data* screen for the employee.
- The Budget Flag field on each account line determines what formulas are applied to generate new salary amounts in the budget SANDBOX directory.

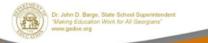

11/16/2016

- The budgeting parameters which are applied to the employee salary data are dependent on a new field defined on the *Update/Display Gross Data* screen for the employee (F2, F2, F4).
- The Budget Flag field on each account line determines what formulas are applied to generate new salary amounts in the budget SANDBOX directory.

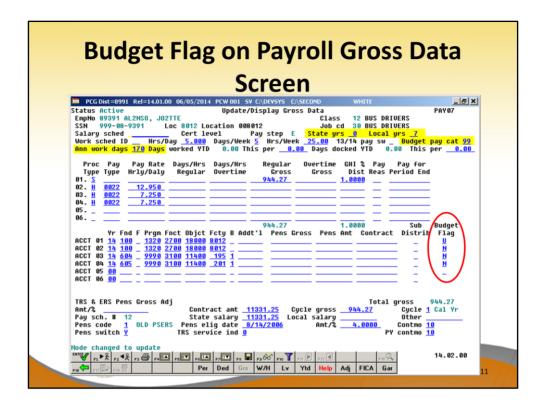

- The budgeting parameters which are applied to the employee salary data are dependent on a new field defined on the *Update/Display Gross Data* screen for the employee (F2, F2, F4).
- The Budget Flag field on each account line determines what formulas are applied to generate new salary amounts in the budget SANDBOX directory.

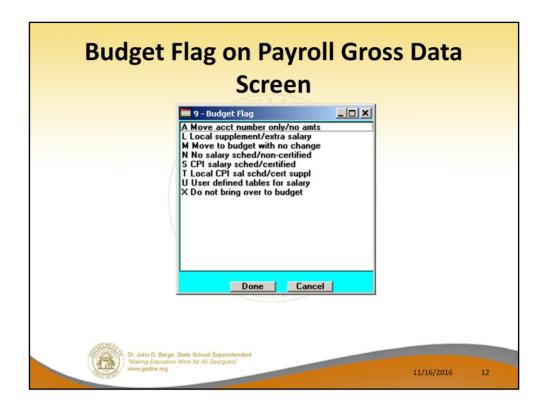

- We are going to discuss how the Budget Flags are used in detail later in the presentation.
- Many options are available for budgeting the employee *Gross Data* account lines and amounts.
- You can move the account numbers only, with no amounts ('A').
- You can budget salary lines for certified employees using the State CPI Salary Schedule ('S').
- You can budget salary lines for certified employees using a Local CPI Salary Schedule ('T').
- You can budget salary lines based upon a Budget Pay Category Field and user-defined salary schedules ('U').

• You can budget hourly/daily lines and salary lines by specifying percentage or amount increases ('L' or 'N').

#### Budget Flag on Payroll Gross Data Screen

- You can move the account numbers only, with no amounts ('A').
- You can budget salary lines for certified employees using the State CPI Salary Schedule ('S').
- You can budget salary lines for certified employees using a Local CPI Salary Schedule ('T').
- You can budget salary lines based upon a Budget Pay Category field and <u>user-defined</u> salary schedules ('U').
- You can budget hourly/daily lines and salary lines by specifying a percentage or an amount increase ('L' or 'N').

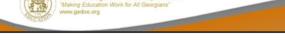

11/16/2016

- We are going to discuss how the Budget Flags are used in detail later in the presentation.
- You can move the account numbers only, with no amounts ('A').
- You can budget salary lines for certified employees using the State CPI Salary Schedule ('S').
- You can budget salary lines for certified employees using a Local CPI Salary Schedule ('T').
- You can budget salary lines based upon a Budget Pay Category Field and user-defined salary schedules ('U').
- You can budget hourly/daily lines and salary lines by specifying percentage or amount increases ('L'

or 'N')

#### **Create Budget SANDBOX**

- Before the Create Budget SANDBOX process is run, the user must define:
  - The State CPI Salary Schedule
  - The Local CPI Salary Schedule
  - The User-Defined Salary Schedules

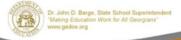

11/16/2016

- When the Create Budget SANDBOX option is run, the Create Budget SANDBOX screen allows the user to define the budgeting parameters for Budget Flag values of 'S', 'T', 'U', 'N', and 'L', as shown below.
- The data on the *Create Budget SANDBOX* screen is saved so that the user can remember what parameters were used on the prior budget run.

#### **Create Budget SANDBOX**

- The Create Budget SANDBOX screen allows the user to define the budgeting parameters for Budget Flag values of 'S', 'T', 'U', 'N', and 'L'.
- The data on the Create Budget SANDBOX
   screen is saved so that the user can remember
   what parameters were used on the prior
   budget run.

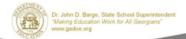

11/16/2016

- When the Create Budget SANDBOX option is run, the Create Budget SANDBOX screen allows the user to define the budgeting parameters for Budget Flag values of 'S', 'T', 'U', 'N', and 'L', as shown below.
- The data on the Create Budget SANDBOX screen is saved so that the user can remember what parameters were used on the prior budget run.

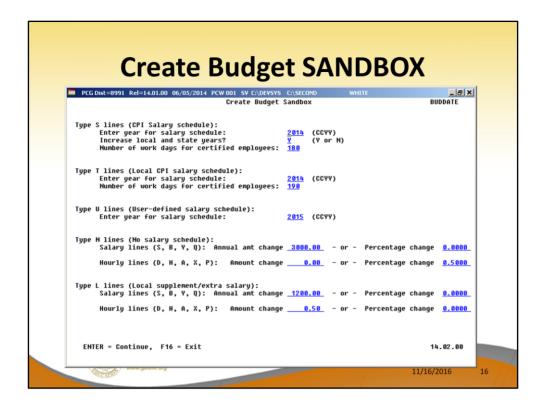

- Budget Flag of 'S': The user specifies the CPI state salary schedule year to use, and whether or not to increment the employees' local and state years of experience. The user must also specify the number of work days for certified employees. Since the CPI state salary schedule is based on 190 days per calendar year, if the number of work days is less than 190, the annual salary on the CPI state salary schedule is prorated accordingly.
- Budget Flag of 'T': The user specifies the CPI <u>local</u> salary schedule year to use, and also specifies the number of work days for certified employees. The local salary schedule is based on 190 days per

- calendar year.
- Budget Flag of 'U': The user specifies the user-defined salary schedule year to use. Since the user-defined salary schedule is based on 260 days per calendar year, if the number of work days specified on the employees' *Gross Data* screen in the Annual Work Days field is less than 260, the annual salary on the user-defined salary schedule is prorated accordingly. The system looks up the correct user-defined salary schedule based upon the employees' Budget Pay Category field.
- Budget Flag of 'L' (budget as a local supplement/extra salary) or with a Budget Flag of 'N' (budget as state salary, but do not apply a salary schedule): The user can apply either an annual amount or percent increase or decrease to the salary or the rate on the account line.

- •The *Create Budget SANDBOX* process has completed.
- •Now, the user can make <u>additional</u> changes to the employees' gross data salary lines from the Budget Update Menu.

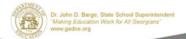

11/16/2016

- Once the Create Budget SANDBOX process has completed, the user can make any additional changes that are necessary to the employees' gross data salary lines from the Budget Update Menu shown below.
- This menu allows the user to modify employee information in the SANDBOX directory including personnel data, deduction data, gross data, and withholding data.
- The user can also export the SANDBOX gross data, make modifications on a spreadsheet, and then import the SANDBOX gross data back into the PCGenesis budgeting system.

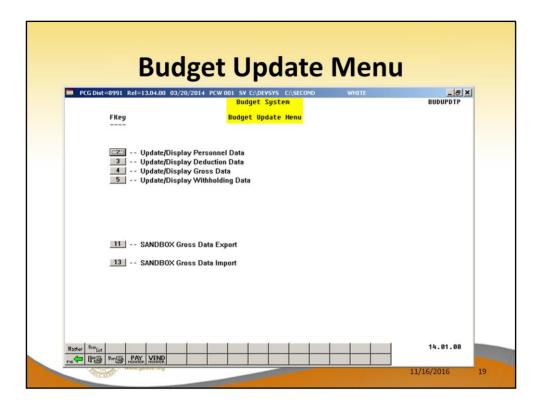

- Once the Create Budget SANDBOX process has completed, the user can make any <u>additional</u> changes that are necessary to the employees' gross data salary lines from the Budget Update Menu shown below.
- This menu allows the user to modify employee information in the SANDBOX directory including personnel data, deduction data, gross data, and withholding data.
- The user can also export the SANDBOX gross data, make modifications on a spreadsheet, and then import the SANDBOX gross data back into the PCGenesis budgeting system.

- This menu allows the user to modify employee information in the SANDBOX directory including:
  - personnel data
  - deduction data
  - gross data
  - withholding data

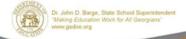

11/16/2016

- Once the Create Budget SANDBOX process has completed, the user can make any additional changes that are necessary to the employees' gross data salary lines from the Budget Update Menu shown below.
- This menu allows the user to modify employee information in the SANDBOX directory including personnel data, deduction data, gross data, and withholding data.
- The user can also export the SANDBOX gross data, make modifications on a spreadsheet, and then import the SANDBOX gross data back into the PCGenesis budgeting system.

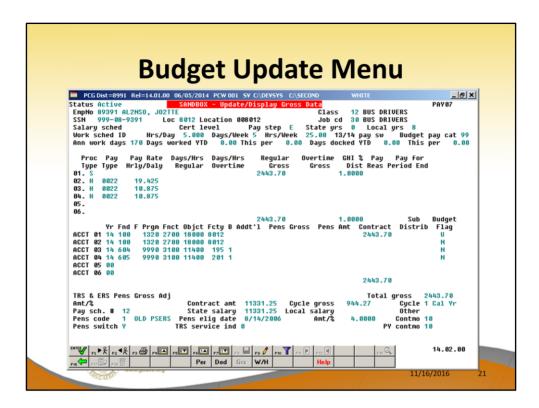

- An example of an employee's SANDBOX -Update/Display Gross Data screen from within the Budget System.
- All of the screen titles in the SANDBOX are in Red, as illustrated on the SANDBOX - Update/Display Gross Data screen.

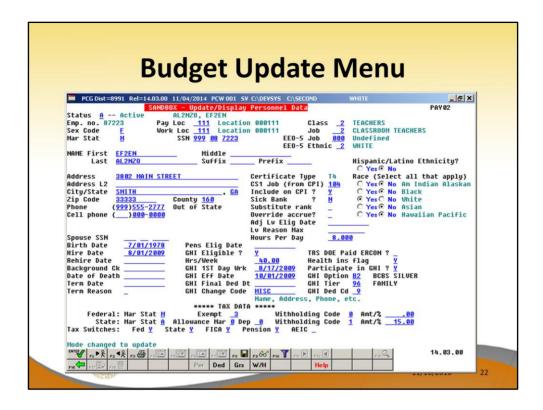

- An example of an employee's SANDBOX -Update/Display Personnel Data screen from within the Budget System.
- All of the screen titles in the SANDBOX are in Red, as illustrated on the SANDBOX - Update/Display Personnel Data screen.

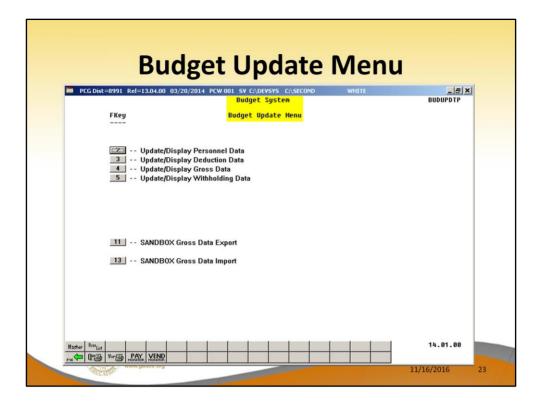

- Once the Create Budget SANDBOX process has completed, the user can make any <u>additional</u> changes that are necessary to the employees' gross data salary lines from the Budget Update Menu shown below.
- This menu allows the user to modify employee information in the SANDBOX directory including personnel data, deduction data, gross data, and withholding data.
- The user can also export the SANDBOX gross data, make modifications on a spreadsheet, and then import the SANDBOX gross data back into the PCGenesis budgeting system.

- SANDBOX Gross Data Export is available.
- SANDBOX Gross Data <u>Import</u> is available.
  - Export the SANDBOX gross data to a .csv file.
  - Make modifications to the spreadsheet.
  - Import the SANDBOX gross data back into the PCGenesis budgeting system.
  - When the budget is <u>finalized</u>, import the SANDBOX gross data back into the <u>payroll</u> system.

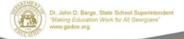

11/16/2016

- Once the Create Budget SANDBOX process has completed, the user can make any additional changes that are necessary to the employees' gross data salary lines from the Budget Update Menu shown below.
- This menu allows the user to modify employee information in the SANDBOX directory including personnel data, deduction data, gross data, and withholding data.
- The user can also export the SANDBOX gross data, make modifications on a spreadsheet, and then import the SANDBOX gross data back into the PCGenesis budgeting system.

- The SANDBOX employee information is in the budget "playground" or "sandbox".
- Any changes made within the budgeting system do <u>not</u> affect the regular, "live" payroll files.
- There is no impact on the current scheduled payroll cycle.

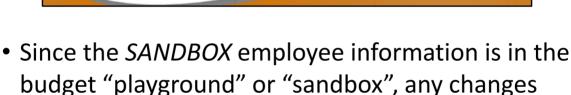

11/16/2016

budget "playground" or "sandbox", any changes made within the budgeting system do <u>not</u> affect the regular, "live" payroll files, and will have no impact on the current scheduled payroll cycle.

#### **SANDBOX Reports**

- The user has finished making all necessary changes:
  - The SANDBOX employee data has been updated
  - The SANDBOX employer rates have been updated
- Now, the user is ready to select the option to Create SANDBOX Reports and CSV External File for Budget Load option.

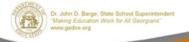

11/16/2016

- Once the user has finished making all necessary changes to the SANDBOX employee data and the SANDBOX employer rates, the user can select the option to Create SANDBOX Reports and CSV External File for Budget Load option, as shown below.
- This option will generate a series of budgeting reports, and will also allow the user to create a .csv external file that can be used for loading the budget on the financial side.

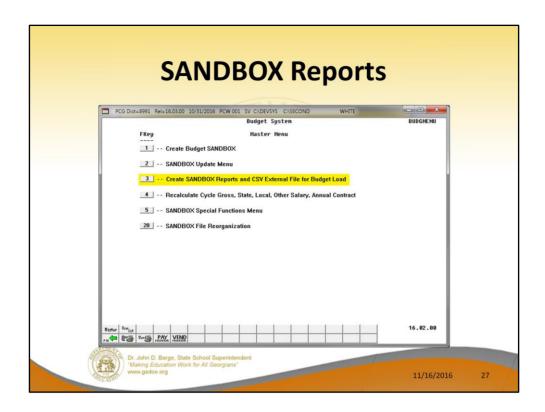

- Once the user has finished making all necessary changes to the SANDBOX employee data and the SANDBOX employer rates, the user can select the option to Create SANDBOX Reports and CSV External File for Budget Load option, as shown below.
- This option will generate a series of budgeting reports, and will also allow the user to create a .csv external file that can be used for loading the budget on the financial side.

#### **SANDBOX Reports**

- Run the Create SANDBOX Reports and CSV
   External File for Budget Load option as many
   times as desired, over and over again.
- Use different gross data amounts on the employee records each time.
- Run any variety of budget scenarios.
- All of the reports show ANNUAL budgeted amounts.

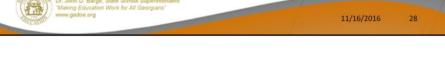

- The user can select the option to *Create SANDBOX Reports and CSV External File for Budget Load* option as many times as desired, over and over again, using different gross data amounts on the employee records and different employer rates on the *SANDBOX Special Functions Menu*.
- The budgeting system will update the budget numbers with each iteration, allowing users to run any variety of budget scenarios until the budget parameters are finalized and the .csv external file is uploaded to the financial system at which point the budget is complete.

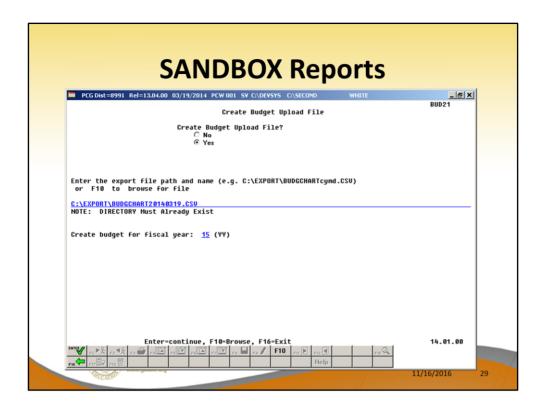

- The user can specify the location of the .csv external file
- The user can specify the fiscal year for the budget file, as shown below.

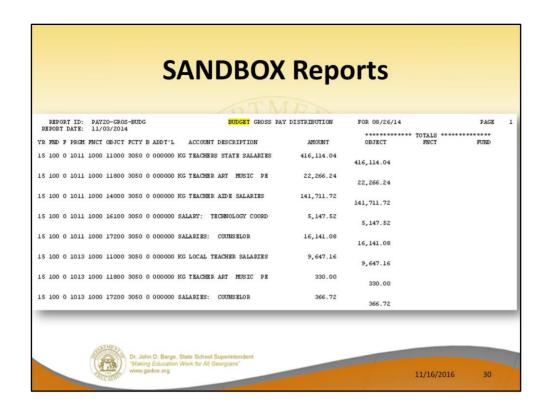

- These are examples of some of the reports that come out of the budget process.
- This report shows the Gross Pay Distribution by Account for the Budget Sandbox.

|                          | PAY20-BENE-BUDG               | BUDGET EMPLOYER BENEFIT DISTRIBUTION FOR 08/26/14 |            |     |    |       |                  |                 |           | PAGE 1    |                      |
|--------------------------|-------------------------------|---------------------------------------------------|------------|-----|----|-------|------------------|-----------------|-----------|-----------|----------------------|
| REPORT DATE:<br>YR FND F | 11/03/2014<br>T FCTY B ADDT'L | 22000 ******* 22000 *******************           |            |     |    |       |                  |                 |           |           | ******               |
|                          |                               | 01111W1 02000                                     | FICA EMPLO |     |    |       |                  | PENSION         |           |           | (OBJECT)             |
| ACCOUNT DE               |                               | SALARY GRUSS                                      |            | AMT | HI | GROSS | (OBJECT)<br>TYPE | AMOUNT          | C CHI AMT | N GHI AMT | PEN EMPI<br>SHR/EMPI |
| 5 100 0                  |                               |                                                   |            |     |    |       |                  |                 |           |           |                      |
| 011 1000 11000           | 3050 0 000000                 | 416,114.04                                        | 380,277.   |     |    |       |                  | 416,114.04      |           |           |                      |
| G TEACHERS STA           | ATE SALARIES                  |                                                   | 29,089.    | 44  |    |       | TRS              | 54,719.16       | 68,040.00 |           |                      |
|                          | 3050 0 000000                 | 22,266.24                                         | 19,806.    | 84  |    |       |                  | 22,266.24       |           |           |                      |
| G TEACHER ART            | MUSIC PE                      |                                                   | 1,515.     | 00  |    |       | TRS              | 2,928.00        | 5,670.00  |           |                      |
| 011 1000 14000           | 3050 0 000000                 | 141,711.72                                        | 128,749.   | 92  |    |       |                  | 141,711.72      |           |           |                      |
| G TEACHER AID            | E SALARIES                    |                                                   | 9,849.     |     |    |       | TRS              | 18,634.80       |           | 50,080.80 |                      |
| 011 1000 16100           | 3050 0 000000                 | 5,147.52                                          | 4.890.     | 48  |    |       |                  | 5,147,52        |           |           |                      |
| ALARY: TECHNO            | DLOGY COORD                   |                                                   | 374.       | 16  |    |       | TRS              | 676.92          |           | 7,154.40  |                      |
| 011 1000 17200           | 3050 0 000000                 | 16,141.08                                         | 14,177.    | 76  |    |       |                  | 16,141.08       |           |           |                      |
| ALARIES: COUN            |                               | ,                                                 | 1,084.     |     |    |       | TRS              | 2,122.56        | 3,779.64  |           |                      |
| 013 1000 11000           | 3050 0 000000                 | 9,647.16                                          | 8,632.     | 92  |    |       |                  | 9,647.16        |           |           |                      |
| G LOCAL TEACH            |                               | 5,047.10                                          | 662.       |     |    |       | TRS              | 1,268.64        |           |           |                      |
| 012 1000 1100            | 3050 0 000000                 | 330.00                                            | 293.       | 40  |    |       |                  | 330.00          |           |           |                      |
| G TEACHER ART            |                               | 330.00                                            | 22.        |     |    |       | TRS              | 43.44           |           |           |                      |
|                          |                               |                                                   |            |     |    |       |                  |                 |           |           |                      |
| ALARIES: COUR            | 3050 0 000000                 | 366.72                                            | 322.       |     |    |       | TRS              | 366.72<br>48.24 |           |           |                      |

- These are examples of some of the reports that come out of the budget process.
- This report shows the Budget Employer Benefit Distribution for FICA, pensions, and GHI for the Budget Sandbox.

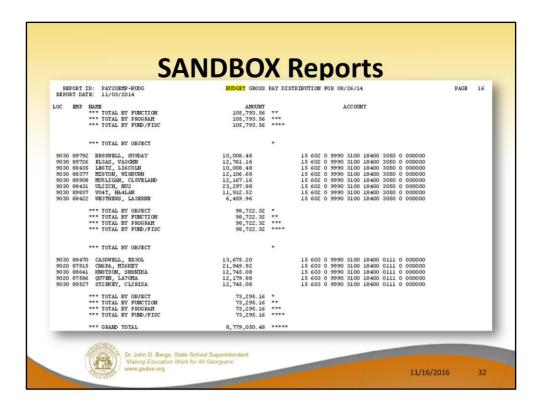

- These are examples of some of the reports that come out of the budget process.
- This report shows the Budget Gross Pay
   Distribution by Employee for the Budget Sandbox.

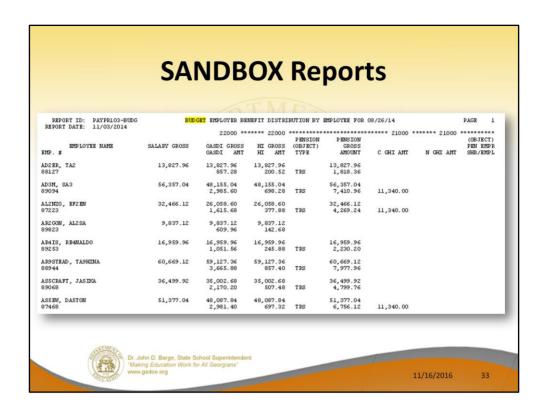

- These are examples of some of the reports that come out of the budget process.
- This report shows the Budget Employer Benefit Distribution by Employee for the Budget Sandbox.

| SΔ                                                                                                    | NDBOX Repo                                                                                                    | orts                                                                                                |         |
|----------------------------------------------------------------------------------------------------|----------------------------------------------------------------------------------------------------|----------------------------------------------------------------------------------------------------|---------|
|                                                                                                    | •                                                                                                    | )                                                                                                   |         |
| REPORT ID: PAYDR102-BUDG<br>REPORT DATE: 06/18/2014 14:30                                                                                                    | BUDGET Distribution of Benefits<br>Detail Items by Account for Period 06/17/20                                                                                                    | 14                                                                                                  | Page 68 |
| Empno Name                                                                                                    | Yr Fnd F Prgm Fnct Objet Fcty B Addt'1 Ded Cd D                                                                                                    | ed Company Amount                                                                                   |         |
|                                                                                                    | Account Total                                                                                                    | 3,982.08                                                                                            |         |
| 88732 WHSTT, GRSHAM<br>88732 WHSTT, GRSHAM<br>88732 WHSTT, GRSHAM                                                                                                    | 14 606 0 9990 3100 19100 0199 0 000000 1<br>14 606 0 9990 3100 19100 0199 0 000000 8<br>14 606 0 9990 3100 19100 0199 0 000000 12                                                                                                    | 06 1,287.36<br>913.20<br>83.64                                                                      |         |
|                                                                                                    | Account Total                                                                                                    | 2,284.20                                                                                            |         |
| 88586 EDICONDOCH, LATGEA<br>88586 EDICONDOCH, LATGEA<br>88586 EDICONDOCH, LATGEA<br>89560 BASET, SISAS<br>89560 BASET, SISAS<br>89560 BASET, SISAS<br>89580 SISVALL, HISDI<br>89588 SISVALL, HISDI                                                   | 14 607 0 9990 3100 18400 0133 0 000000 1<br>14 607 0 9990 3100 18400 0133 0 000000 8<br>14 607 0 9990 3100 18400 0133 0 000000 12<br>14 607 0 9990 3100 18400 0133 0 000000 12<br>14 607 0 9990 3100 18400 1033 0 000000 8<br>14 607 0 9990 3100 18400 1033 0 000000 8<br>14 607 0 9990 3100 18400 1033 0 000000 12<br>14 607 0 9990 3100 18400 1033 0 000000 12<br>14 607 0 9990 3100 18400 1033 0 000000 1                                                                                                    | 06 514.56<br>913.20<br>33.48<br>06 622.92<br>913.20<br>40.44<br>06 379.68<br>913.20                 |         |
|                                                                                                    | Account Total                                                                                                    | 4,330.68                                                                                            |         |
| 88229 UP4CN, EL4SEO<br>88229 UP4CN, EL4SEO                                                                                                    | 14 607 0 9990 3100 19100 0103 0 000000 1<br>14 607 0 9990 3100 19100 0103 0 000000 12                                                                                                    | 06 1,124.04<br>73.08                                                                                |         |
|                                                                                                    | Account Total                                                                                                    | 1,197.12                                                                                            |         |
| 87944 MITALOO, ALTERTA<br>87944 MITALOO, ALTERTA<br>87944 MITALOO, ALTERTA<br>87944 MITALOO, ALTERTA<br>883004 LETESCUE, THTO<br>883004 LETESCUE, THTO<br>883014 SIGK, TOOA<br>889314 SIGK, TOOA<br>87938 BETENCT, LATERDA<br>87938 BETENCT, LATERDA | 14 608 0 9990 3100 18400 0109 0 000000 1 14 608 0 9990 3100 18400 1019 0 000000 12 14 608 0 9990 3100 18400 0109 0 000000 12 14 608 0 9990 3100 18400 0109 0 000000 12 11 14 608 0 9990 3100 18400 0109 0 000000 12 14 608 0 9990 3100 18400 0109 0 000000 12 14 608 0 9990 3100 18400 0109 0 000000 12 14 608 0 9990 3100 18400 0109 0 000000 12 14 608 0 9990 3100 18400 0109 0 000000 12 14 608 0 9990 3100 18400 0109 0 000000 12 14 608 0 9990 3100 18400 0109 0 000000 12 14 608 0 9990 3100 18400 0109 0 000000 12 14 608 0 9990 3100 18400 0109 0 000000 12 14 608 0 9990 3100 18400 0109 0 000000 12 14 608 0 9990 3100 18400 0109 0 000000 12 14 608 0 9990 3100 18400 0109 0 000000 12 | 06 564.24<br>933.20<br>36.72<br>66 691.36<br>933.20<br>44.28<br>931.16<br>931.20<br>931.20<br>44.28 |         |
|                                                                                                    | Account Total                                                                                                    | 6,250.44                                                                                            |         |
| 89087 BEZNER, LEZNORA<br>89087 BEZNER, LEZNORA<br>89087 BEZNER, LEZNORA                                                                                                    | 14 609 0 9990 3100 19100 0111 0 000000 1<br>14 609 0 9990 3100 19100 0111 0 000000 8<br>14 609 0 9990 3100 19100 0111 0 000000 12                                                                                                    | 06 1,154.52<br>913.20<br>75.00                                                                      |         |
|                                                                                                    | Account Total                                                                                                    | 2,142,72                                                                                            |         |

- These are examples of some of the reports that come out of the budget process.
- This report shows the Budget Employer Deduction Distribution by Employee for the Budget Sandbox.

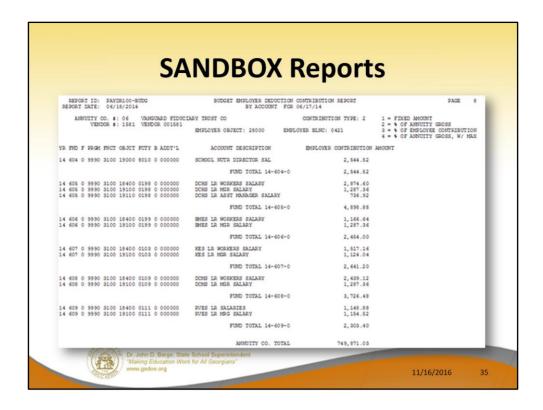

- These are examples of some of the reports that come out of the budget process.
- This report shows the Budget Employer Deduction Contribution by Account for the Budget Sandbox.

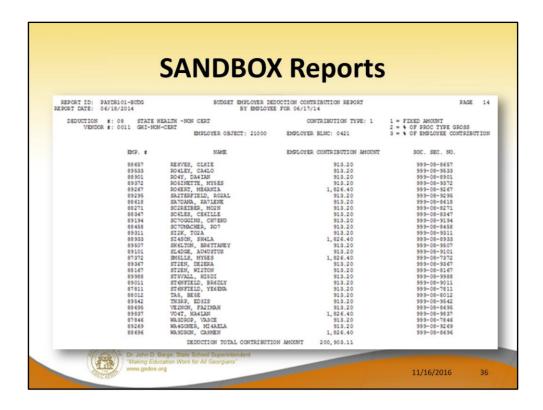

- These are examples of some of the reports that come out of the budget process.
- This report shows the Budget Employer Deduction Contribution by Employee for the Budget Sandbox.

### **SANDBOX Reports**

- The budget is complete, when the user is satisfied with the budget reports.
  - Print the final budget reports.
  - Use the .csv external file to load the budget into the financial system.
  - Import the SANDBOX gross data into the payroll system.

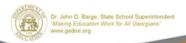

- The user can select the option to *Create SANDBOX* Reports and CSV External File for Budget Load option as many times as desired, over and over again, using different gross data amounts on the employee records and different employer rates on the SANDBOX Special Functions Menu.
- The budgeting system will update the budget numbers with each iteration, allowing users to run any variety of budget scenarios until the budget parameters are finalized and the .csv external file is uploaded to the financial system at which point the budget is complete.

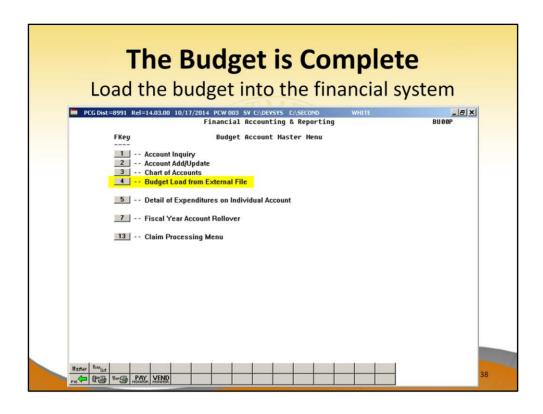

 The user can specify the location of the .csv external file, and can also specify the fiscal year for the budget file, as shown below.

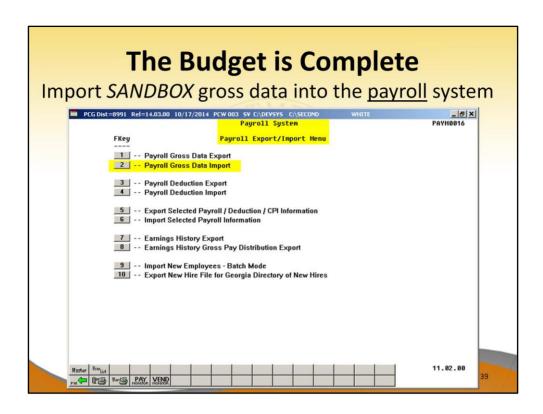

 The user can specify the location of the .csv external file, and can also specify the fiscal year for the budget file, as shown below.

# Agenda

- PCGenesis Budget System Concepts
- Payroll Gross Data Budget Flag Field
- Create the Budget Sandbox
- Budget Update Menu
- Sandbox Reports
- The Budget is Complete
- How the Budget Flag fields work

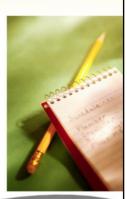

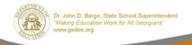

11/16/2016

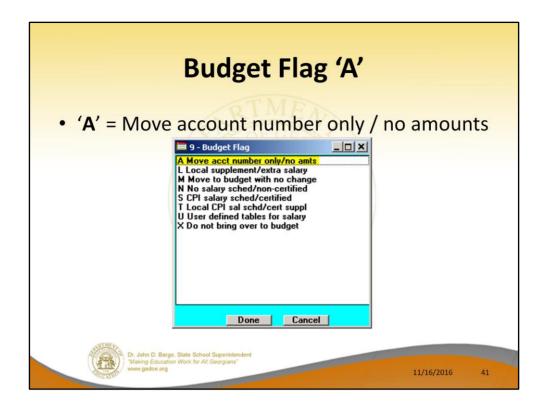

- <u>Processing for Budget Flag 'A'</u>: Move the account number over to the budget, but do NOT bring over any amounts.
- This option allows the gross data account number to be brought over to the budget sandbox without bringing any of the associated amounts from the current payroll cycle.
- This preserves only the account number in the budget sandbox.

- Move the account number over to the budget, but do NOT bring over any amounts.
- This preserves only the account number in the budget sandbox.
- Does not bring any of the associated amounts from the current payroll cycle.

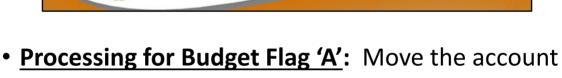

- number over to the budget, but do NOT bring over any amounts.
- This option allows the gross data account number to be brought over to the budget sandbox without bringing any of the associated amounts from the current payroll cycle.
- This preserves only the account number in the budget sandbox.

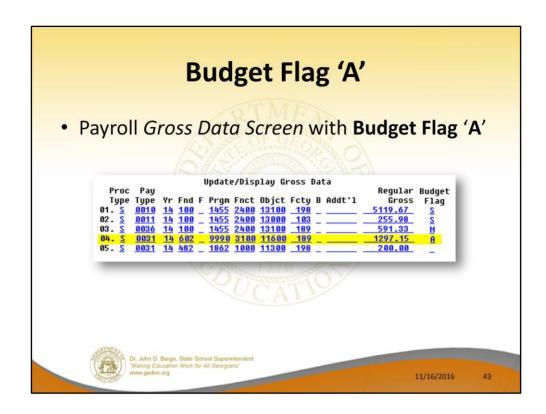

The line #04 account is brought over to the Sandbox, but the amount is NOT.

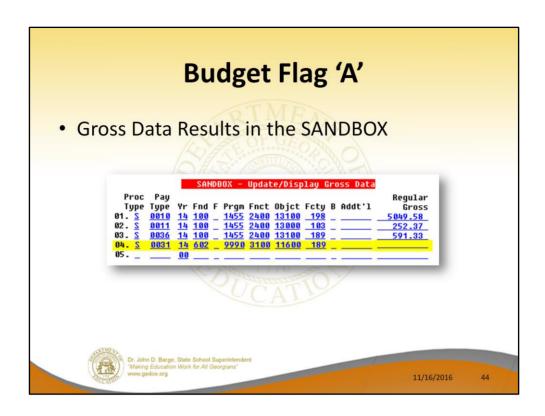

The line #04 account is brought over to the Sandbox, but the amount is NOT.

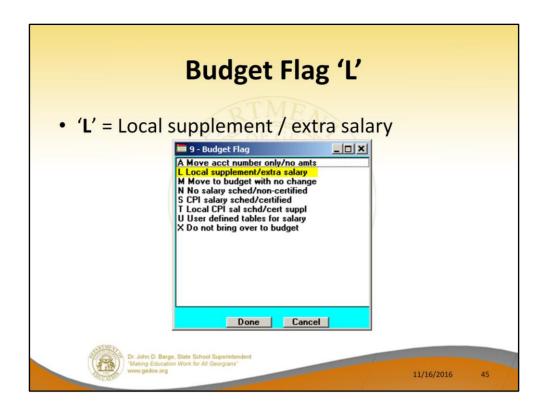

Processing for Budget Flag 'L': When the Create Budget Sandbox procedure is executed, the user may define the parameters for the gross data account lines flagged with a Budget Flag of 'L', as shown in the figure below.

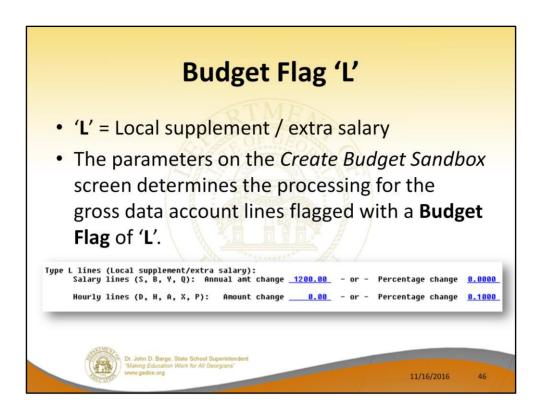

<u>Processing for Budget Flag 'L'</u>: When the *Create Budget Sandbox* procedure is executed, the user may define the parameters for the gross data account lines flagged with a **Budget Flag** of 'L', as shown in the figure.

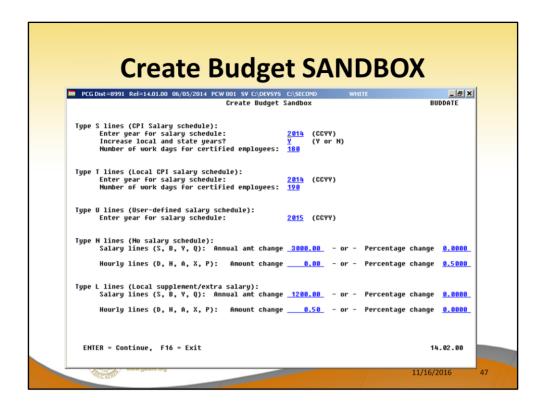

- Reminder of the *Create Budget Sandbox* screen.
- Budget Flag of 'L' (budget as a local supplement/extra salary) or with a Budget Flag of 'N' (budget as state salary, but do not apply a salary schedule): The user can apply either an annual amount or percent increase or decrease to the salary or the rate on the account line.

- Hourly/daily lines (Process Type Codes of 'D', 'H', 'A', 'X', or 'P')
- The user specifies an <u>amount</u> change or a <u>percentage</u> change for each flagged gross data account line.
- The amount change or the percentage change applies to each 'L' line individually.

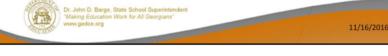

- In the case of Process Type Codes of 'D', 'H', 'A',
   'X', or 'P' (hourly/daily lines), a Budget Flag of 'L'
   allows the user to specify an amount change or a
   percentage change for each flagged gross data
   account line.
- The amount change or the percentage change applies to each 'L' line individually.

- Hourly/daily lines (Process Type Codes of 'D', 'H', 'A', 'X', or 'P'), example:
- A percentage change of .1 is specified
- Employee paid a rate of \$35.00 per day
- The rate on the 'L' line will be increased by .1 times \$35.00, or \$3.50
- When \$3.50 is added to the current rate of \$35.00, the new rate for the 'L' line in the budget sandbox is \$38.50

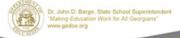

11/16/2016

- For example, if a percentage change of .1 is specified, and the employee is paid a rate of \$35.00 per day, the rate on the 'L' line will be increased by .1 times \$35.00, or \$3.50.
- When \$3.50 is added to the current rate of \$35.00, the new rate for the 'L' line in the budget sandbox is \$38.50.

- Hourly/daily lines (Process Type Codes of 'D', 'H', 'A', 'X', or 'P'), example:
- An <u>amount</u> change of \$0.50 is specified
- The employee paid a rate of \$35.00 on account line #4 and a rate of \$42.50 on account line #5
- The new rates in the budget sandbox will be \$35.50 and \$43.00 respectively

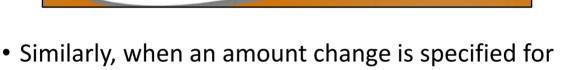

- an hourly/daily gross data account line, the amount change applies to each 'L' line individually.
- For example, if an amount change of \$0.50 is specified and the employee is paid a rate of \$35.00 on account line #4 and a rate of \$42.50 on account line #5, the new rates in the budget sandbox will be \$35.50 and \$43.00 respectively.

- Salary lines (Process Type Codes of 'S', 'B', 'Y', or 'Q')
- The user specifies an <u>annual amount</u> change or a <u>percentage</u> change for each flagged gross data account line.
- If the user specifies an <u>annual amount</u> change, the system divides the annual amount by the number of pay periods for the employee
- Then, distributes the pay period amount over all salary gross data lines flagged with a Budget Flag of 'L'

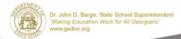

11/16/2016

- In the case of **Process Type Codes** of 'S', 'B', 'Y', or 'Q' (salary lines), a **Budget Flag** of 'L' allows the user to specify an <u>annual</u> amount change or a percentage change for each flagged gross data account line.
- If the user specifies an <u>annual</u> amount change, the system will divide the annual amount by the number of pay periods for the employee, and then distribute the pay period amount over all salary gross data lines flagged with a **Budget Flag** of 'L'.

- Salary lines (Process Type Codes of 'S', 'B', 'Y', or 'Q'), example:
- In the example, an <u>annual amount</u> change of \$1200.00 is specified for salary lines on the Create Budget Sandbox Control screen.
- The employee is paid 12 times per year, so the pay period amount to be disbursed over the salary account lines is \$100.00 per pay period.
- \$100.00 is distributed over all 'L' flagged salary lines in proportion to the original salary distribution.

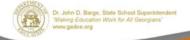

11/16/2016

- In the following example, an annual amount change of \$1200.00 is specified for Process Type
   'S' salary lines on the Create Budget Sandbox Control screen.
- Since the employee is paid 12 times per year, the pay period amount to be disbursed over the salary account lines is \$1200.00 divided by 12, or \$100.00 per pay period.
- The \$100.00 is then distributed over all 'L' flagged salary lines in proportion to the original salary distribution.

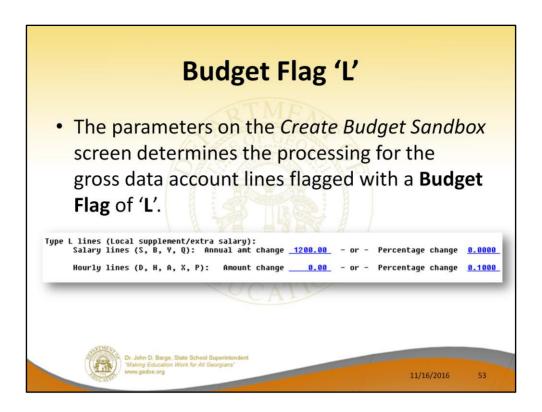

- In the following example, an annual amount change of \$1200.00 is specified for **Process** Type 'S' salary lines on the *Create Budget* Sandbox Control screen.
- Since the employee is paid 12 times per year, the pay period amount to be disbursed over the salary account lines is \$1200.00 divided by 12, or \$100.00 per pay period.
- The \$100.00 is then distributed over all 'L' flagged salary lines in proportion to the original salary distribution.

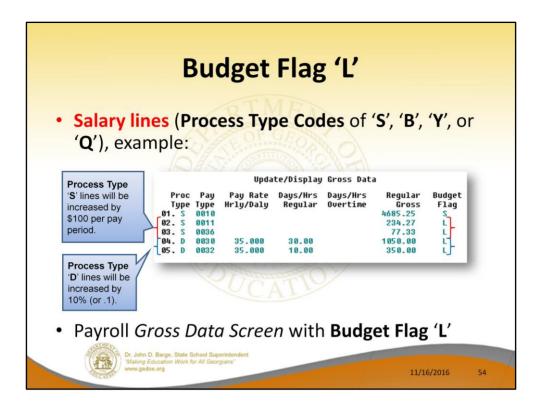

- In the following example, an annual amount change of \$1200.00 is specified for Process Type 'S' salary lines on the Create Budget Sandbox Control screen.
- Since the employee is paid 12 times per year, the pay period amount to be disbursed over the salary account lines is \$1200.00 divided by 12, or \$100.00 per pay period.
- The \$100.00 is then distributed over all 'L' flagged salary lines in proportion to the original salary distribution.
- Therefore, account line #2 is <u>increased</u> by \$75.18 and account line #3 is <u>increased</u> by \$24.82 for a

total of \$100.00 in the budget sandbox.

• Process Type 'D' lines will be increased by 10% (or .1).

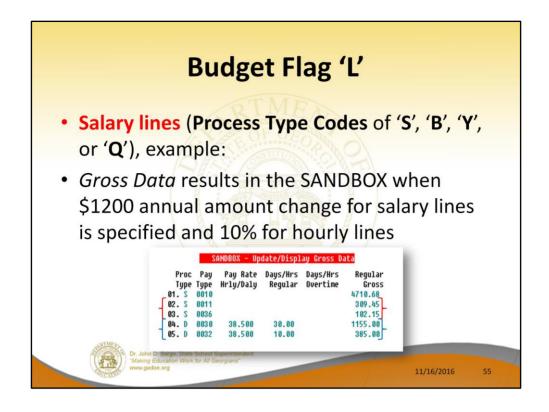

- In the following example, an annual amount change of \$1200.00 is specified for Process Type
   'S' salary lines on the Create Budget Sandbox Control screen.
- Since the employee is paid 12 times per year, the pay period amount to be disbursed over the salary account lines is \$1200.00 divided by 12, or \$100.00 per pay period.
- The \$100.00 is then distributed over all 'L' flagged salary lines in proportion to the original salary distribution.
- Therefore, account line #2 is <u>increased</u> by \$75.18 and account line #3 is <u>increased</u> by \$24.82 for a

- total of \$100.00 in the budget sandbox.
- Process Type 'D' lines will be increased by 10% (or .1).
- If the employee is paid a rate of \$35.00 per day, the rate on the 'L' line will be increased by .1 times \$35.00, or \$3.50. When \$3.50 is added to the current rate of \$35.00, the new rate for the 'L' line in the budget sandbox is \$38.50.

- Salary lines (Process Type Codes of 'S', 'B', 'Y', or 'Q'), example:
- Alternatively, a <u>percentage</u> change can also be specified.
- The percentage applies to each salary 'L' line individually.
- If a change of .1 is specified, and the employee is paid a salary of \$3500.00, the salary on the 'L' line will be increased \$350.00.
- When \$350.00 is added to the current salary of \$3500.00, the new salary for the 'L' line in the budget sandbox is \$3850.00.

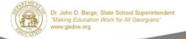

11/16/2016

- Alternatively, a percentage change can also be specified for a Budget Flag of 'L' in the case of 'S', 'B', 'Y', or 'Q' salary lines.
- The percentage change applies to each salary 'L' line individually.
- For example, if a percentage change of .1 is specified, and the employee is paid a salary of \$3500.00, the salary on the 'L' line will be increased by .1 times \$3500.00, or \$350.00.
- When \$350.00 is added to the current salary of \$3500.00, the new salary for the 'L' line in the budget sandbox is \$3850.00.

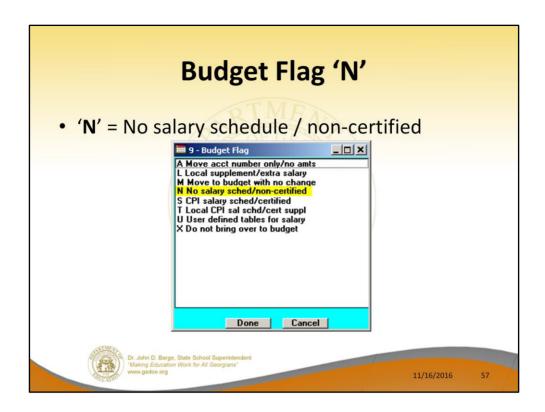

- Processing for Budget Flag 'N': The processing for Budget Flag 'N' is executed exactly the same way as processing for Budget Flag 'L'.
- When the Create Budget Sandbox procedure is executed, the user may define the parameters for the gross data account lines flagged with a Budget Flag of 'N', as shown in the figure below.

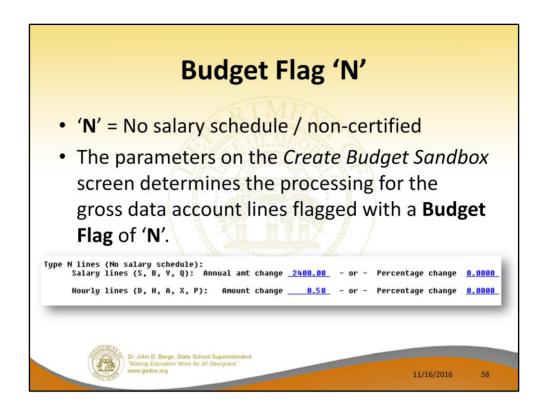

- <u>Processing for Budget Flag 'N'</u>: The processing for **Budget Flag 'N'** is executed exactly the same way as processing for **Budget Flag 'L'**.
- When the Create Budget Sandbox procedure is executed, the user may define the parameters for the gross data account lines flagged with a Budget Flag of 'N', as shown in the figure.

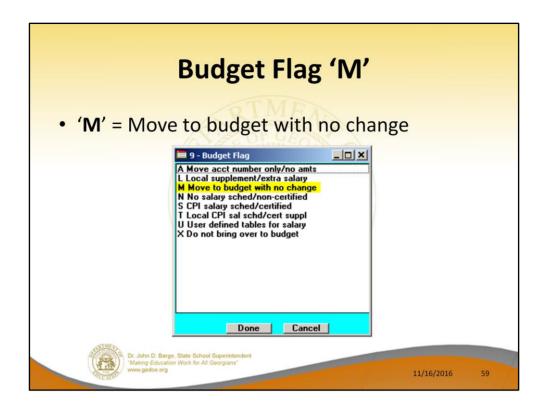

- <u>Processing for Budget Flag 'M'</u>: Move the account line over to the budget, but do NOT apply any increase or decrease to the line amount.
- This allows the gross data line and all associated amounts to be brought over to the budget sandbox without changing any amounts.
- A Budget Flag of 'M' could be used to bring over gross data amounts that are not being increased or decreased in the next budget year.

- Move account line over to the budget, but do NOT apply any increase or decrease to the line amount.
- This allows gross data lines and all associated amounts to be brought over to the sandbox without changing any amounts.
- Bring over amounts that are not increasing or decreasing.

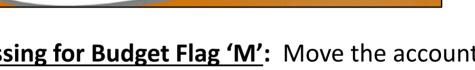

- <u>Processing for Budget Flag 'M'</u>: Move the account line over to the budget, but do NOT apply any increase or decrease to the line amount.
- This allows the gross data line and all associated amounts to be brought over to the budget sandbox without changing any amounts.
- A Budget Flag of 'M' could be used to bring over gross data amounts that are not being increased or decreased in the next budget year.

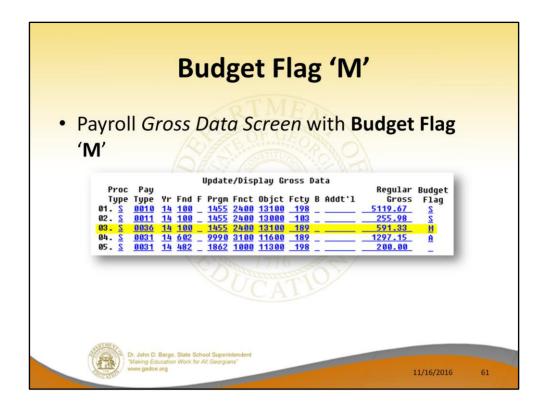

- Processing for Budget Flag 'M': Move the account line over to the budget, but do NOT apply any increase or decrease to the line amount.
- This allows the gross data line and all associated amounts to be brought over to the budget sandbox without changing any amounts.
- A Budget Flag of 'M' could be used to bring over gross data amounts that are not being increased or decreased in the next budget year.

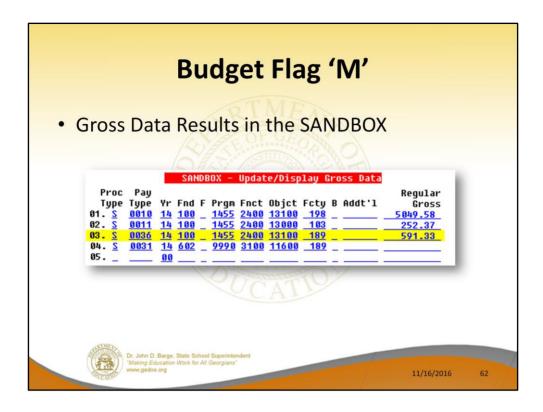

- <u>Processing for Budget Flag 'M'</u>: Move the account line over to the budget, but do NOT apply any increase or decrease to the line amount.
- This allows the gross data line and all associated amounts to be brought over to the budget sandbox without changing any amounts.
- A Budget Flag of 'M' could be used to bring over gross data amounts that are not being increased or decreased in the next budget year.

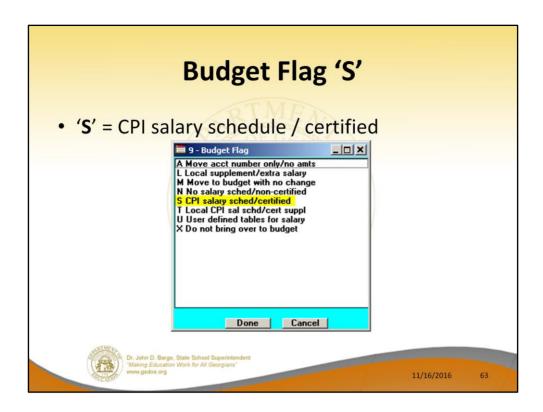

- Processing for Budget Flag 'S': Budget as state salary using the state CPI salary schedule. A Budget Flag of 'S' can be used for account lines with a Process Type of 'S' for certified employees only.
- When the Create Budget Sandbox process is executed, the user may define the parameters for the gross data account lines flagged with a Budget Flag of 'S', as shown in the figure below.

- Budget as state salary using the state CPI salary schedule.
- Applies to <u>certified</u> employees only.

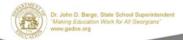

11/16/2016

- Processing for Budget Flag 'S': Budget as state salary using the state CPI salary schedule. A Budget Flag of 'S' can be used for account lines with a Process Type of 'S' for certified employees only.
- When the Create Budget Sandbox process is executed, the user may define the parameters for the gross data account lines flagged with a Budget Flag of 'S', as shown in the figure below.

# Budget Flag 'S' • The parameters on the Create Budget Sandbox screen determines the processing for the gross data account lines flagged with a Budget Flag of 'S'. Type S lines (CPI Salary schedule): Enter year for salary schedule: Increase local and state years? Number of work days for certified employees: 185 Dr. John D. Barge. State School Superintendent Wasning Education Work for All Georgans' www.gadec.org 11/16/2016 65

- In the case of a **Process Type Code** of 'S' (salary lines) for certified employees, a **Budget Flag** of 'S' allows the user to specify the CPI state salary schedule <u>year</u> to use, and whether or not to increment the employees' local and state years of experience.
- The user must also specify the number of work days for certified employees. Since the CPI state salary schedule is based on 190 days per calendar year, if the number of work days is less than 190, the annual salary on the CPI state salary schedule is prorated accordingly.

• In this example, the user specified a 'Y' (Yes) for the Increase local and state years field when running the *Create Budget Sandbox* procedure. The user also specified the Number of work days for certified employees as 185.

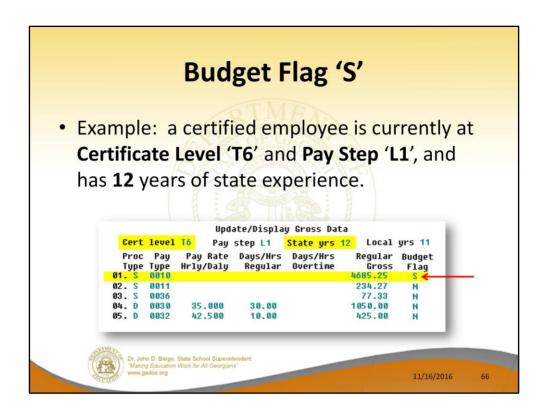

- In the following example, a certified employee is currently at **Certificate Level 'T6'** and **Pay Step 'L1'**, and has **12** years of state experience.
- One gross data account line with a Process Type
   Code of 'S' is flagged with a Budget Flag of 'S'.
- In this example, the user specified a 'Y' (Yes) for the Increase local and state years field when running the *Create Budget Sandbox* procedure.
- The user also specified the Number of work days for certified employees as 185.

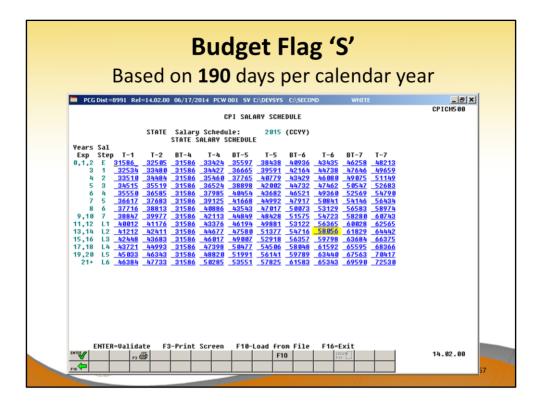

- When the Create Budget Sandbox procedure is executed, the employee's State Years of Experience field will be incremented by 1, as specified on the control screen, so that the employee's record will reflect 13 years of state experience and a Pay Step of 'L2' in the SANDBOX Update/Display Gross Data screen.
- PCGenesis uses the 2015 CPI Salary Schedule, as shown below, and looks up the annual state salary for a Pay Step of 'L2' and a Certificate Level of 'T6'.
- For this employee, \$58,056 is extracted as the correct annual salary for **190** days.

### **Budget Flag 'S'**

- To calculate the salary for the gross data line flagged with 'S' in the budget sandbox, PCGenesis prorates the annual state salary of \$58,056 for 185 days.
- PCG calculates \$58,056 times 185 days, and then divides the product by 190 days, to give \$56,528.21 as the new annual salary for this employee.

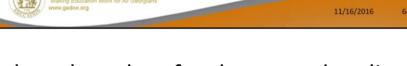

- To calculate the salary for the gross data line flagged with a **Budget Flag** of 'S' in the budget sandbox, PCGenesis prorates the annual state salary of \$58,056 for **185** days.
- Therefore, it calculates \$58,056 times 185 days, and then divides the product by 190 days, to give \$56,528.21 as the new annual salary for this employee.
- Since the employee is paid **12** times per year, the pay period amount to be disbursed over the salary account lines is \$56,528.21 divided by 12, or \$4710.68 per pay period.

### **Budget Flag 'S'** Gross Data Results in the SANDBOX Since the employee is paid 12 times per year, the pay period amount to be disbursed over the salary account lines is \$4710.68 per pay period. SANDBOX - Update/Display Gross Data Cert level Tó Pay step L2 State yrs 13 Local yrs 12 Proc Pay Pay Rate Days/Hrs Days/Hrs Type Type Hrly/Daly Regular Overtime Gross 02. S 0011 384.63 03. 5 0036 126.97 04. D 8838 35.500 1065.00 43.000 11/16/2016

- To calculate the salary for the gross data line flagged with a Budget Flag of 'S' in the budget sandbox, PCGenesis prorates the annual state salary of \$58,056 for 185 days.
- Therefore, it calculates \$58,056 times 185 days, and then divides the product by 190 days, to give \$56,528.21 as the new annual salary for this employee.
- Since the employee is paid **12** times per year, the pay period amount to be disbursed over the salary account lines is \$56,528.21 divided by 12, or \$4710.68 per pay period.
- In the example, only one gross data account line is

- flagged with a **Budget Flag** of 'S', so the entire pay period amount is distributed to account line #1.
- However, if more than one gross data account line was flagged with a Budget Flag of 'S', the \$4710.68 pay period amount would be distributed over all 'S' flagged salary lines in proportion to the original salary distribution.

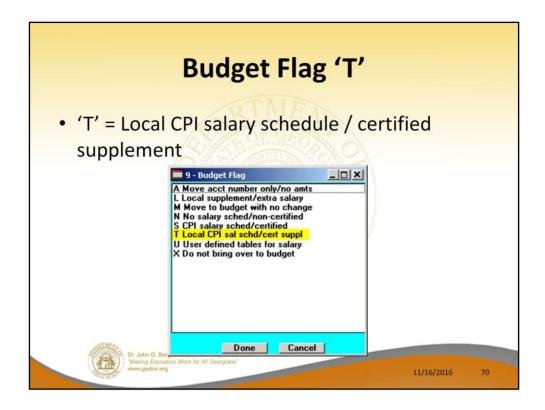

- <u>Processing for Budget Flag 'T'</u>: Budget as local supplement using a <u>local</u> CPI salary schedule.
- A Budget Flag of 'T' can be used for account lines with a Process Type of 'S' for <u>certified</u> employees only.
- When the Create Budget Sandbox procedure is executed, the user defines the parameters for gross data account lines flagged with a Budget Flag of 'T', as shown in the figure below.

### **Budget Flag 'T'**

- Budget as local supplement using a local CPI salary schedule.
- Applies to <u>certified</u> employees only.

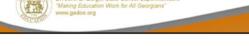

11/16/2016

- <u>Processing for Budget Flag 'T'</u>: Budget as local supplement using a <u>local</u> CPI salary schedule.
- A Budget Flag of 'T' can be used for account lines with a Process Type of 'S' for <u>certified</u> employees only.
- When the Create Budget Sandbox procedure is executed, the user defines the parameters for gross data account lines flagged with a Budget Flag of 'T', as shown in the figure below.

# Budget Flag 'T' • The parameters on the Create Budget Sandbox screen determines the processing for the gross data account lines flagged with a Budget Flag of 'T'. Type I lines (Local CPI salary schedule): Enter year for salary schedule: Number of work days for certified employees: 2815 (CCYY) Number of work days for certified employees: 185

- In the case of a Process Type Code of 'S' (salary lines) for certified employees, a Budget Flag of 'T' allows the user to specify the CPI local salary schedule <u>year</u> to use.
- The user must also specify the number of work days for certified employees. Since the CPI local salary schedule is based on 190 days per calendar year, if the number of work days is less than 190, the annual salary on the CPI local salary schedule is prorated accordingly.

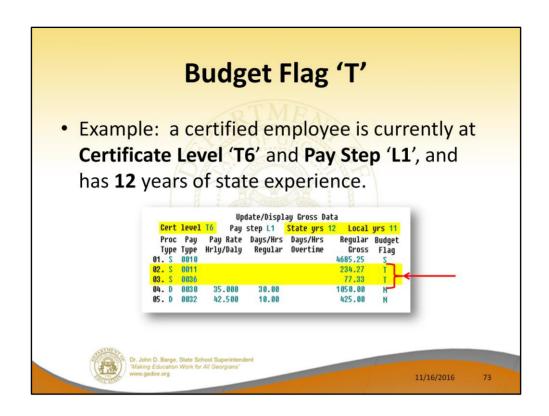

- In the following example, a certified employee is currently at **Certificate Level 'T6'** and **Pay Step 'L1'**, and has **12** years of state experience.
- Two gross data account lines with a Process Type
   Code of 'S' are flagged with a Budget Flag of 'T'.
- In this example, the user specified a 'Y' (Yes) for the Increase local and state years field when running the Create Budget Sandbox procedure. (PCGenesis uses the Increase local and state years field value from the parameters set up for Budget Flag of 'S' since it can only increment the years of experience one time.)
- The user also specified the **Number of work days**

for certified employees as 185.

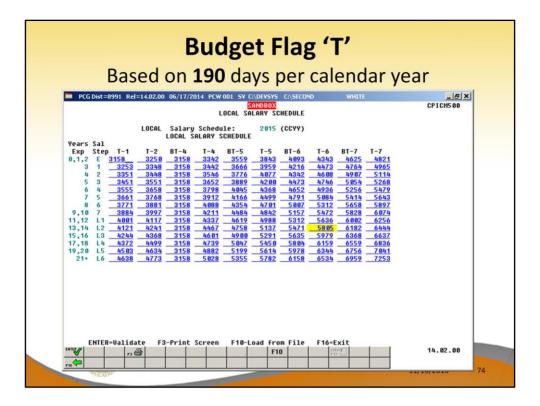

- When the Create Budget Sandbox procedure is executed, the employee's State Years of Experience field will be incremented by 1, as specified on the control screen, so that the employee's record will reflect 13 years of state experience and a Pay Step of 'L2' in the SANDBOX Update/Display Gross Data screen.
- PCGenesis uses the 2015 CPI Local Salary Schedule, as shown below, and looks up the annual local salary for a Pay Step of 'L2' and a Certificate Level of 'T6'.
- For this employee, extracts \$5,805 as the correct annual salary for **190** days for this employee.

### **Budget Flag 'T'**

- To calculate the salary for the gross data line flagged with 'T' in the budget sandbox, PCGenesis prorates the annual local salary of \$5,805 for 185 days.
- PCG calculates \$ 5,805 times 185 days, and then divides the product by 190 days, to give \$5,652.24 as the new annual local salary for this employee.

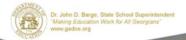

11/16/2016

- To calculate the salary for the gross data lines flagged with a Budget Flag of 'T' in the budget sandbox, PCGenesis prorates the annual local salary of \$5,805 for 185 days.
- Therefore, it calculates \$5,805 times 185 days, and then divides the product by 190 days, to give \$5,652.24 as the new annual local salary for this employee.
- Since the employee is paid **12** times per year, the pay period amount to be disbursed over the salary account lines is \$5,652.24 divided by 12, or \$471.02 per pay period.

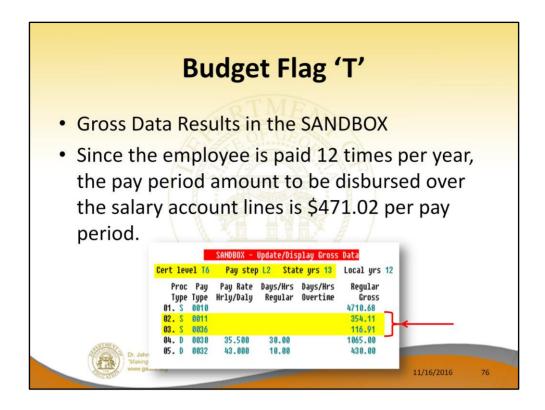

- Since the employee is paid **12** times per year, the pay period amount to be disbursed over the salary account lines is \$5,652.24 divided by 12, or \$471.02 per pay period.
- In the example below <u>two</u> gross data account lines are flagged with a **Budget Flag** of '**T**', so the pay period amount is distributed over account lines #2 and #3.
- The \$471.02 is then distributed over all 'T' flagged salary lines in proportion to the original salary distribution.
- Therefore, the salary of account line #2 is now \$354.11 and the salary for account line #3 is now

\$116.91 for a total of \$471.02 in the budget sandbox.

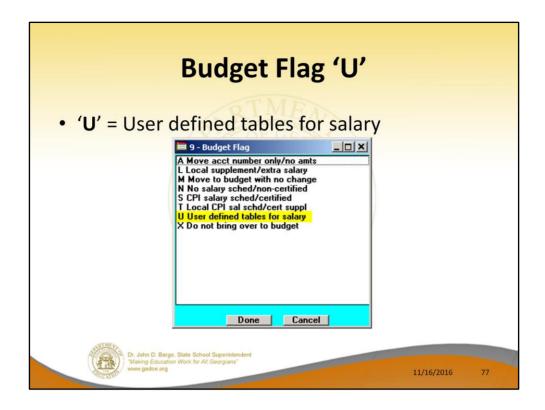

- Processing for Budget Flag 'U': Budget using a user-defined salary schedule for salary gross data lines.
- This option may be used for both certified and classified employees.
- The Budget Pay Category field and the Annual Work Days fields on the Gross Data screen are required when account lines are flagged with 'U'.

### **Budget Flag 'U'**

- Budget using a user-defined salary schedule for salary gross data lines.
- Applies to both <u>certified</u> and <u>classified</u> employees.
- Requires the Budget Pay Category field and the Annual Work Days field on the Gross Data screen.

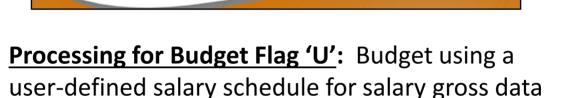

11/16/2016

Ines.This option may be used for both certified and

classified employees.

• The Budget Pay Category field and the Annual Work Days fields on the *Gross Data* screen are required when account lines are flagged with 'U'.

## **Budget Flag 'U'**

- For <u>certified</u> employees, the State Years of Experience is used for determining the pay step into the user-defined salary schedule.
- For <u>classified</u> employees, the Local Years of Experience is used for determining the pay step into the user-defined salary schedule.

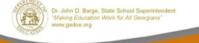

11/16/2016

- For certified employees, PCGenesis will use the **State Years of Experience** for determining the pay step into the user-defined salary schedule.
- For classified employees, PCGenesis will use the **Local Years of Experience** for determining the pay step into the user-defined salary schedule.

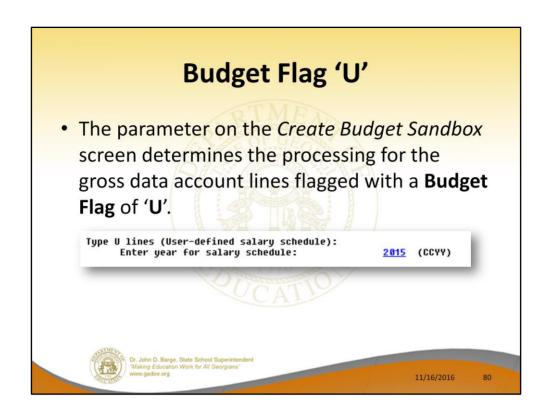

• In the case of a **Process Type Code** of 'S' (salary lines) for certified employees, a **Budget Flag** of 'U' allows the user to specify the user-defined salary schedule <u>year</u> to use.

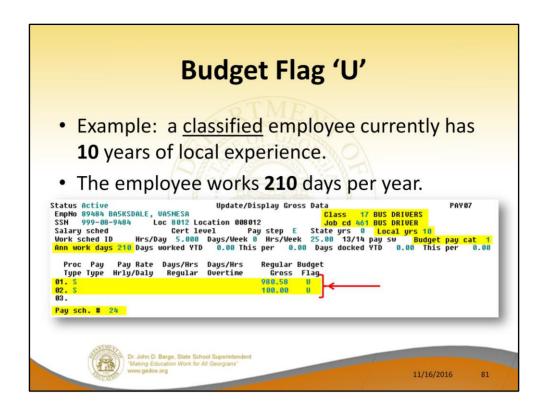

- In the following example, <u>two</u> gross data account lines with a **Process Type Code** of 'S' are flagged with a **Budget Flag** of 'U'.
- The classified employee currently has 10 years of local experience. In this example, the user specified a 'Y' (Yes) for the Increase local and state years field when running the Create Budget Sandbox procedure. (PCGenesis uses the Increase local and state years field value from the parameters set up for Budget Flag of 'S' since it can only increment the years of experience one time.)
- The user must also specify the number of annual

- work days (**Ann work days**) for the employee on the payroll *Update/Display Gross Data* screen.
- Since the user-defined salary schedule is based on 260 days per calendar year, if the number of work days is less than 260, the annual salary on the user-defined salary schedule is prorated accordingly.
- The classified employee in our example below works **210** days per year (**Ann work days**).

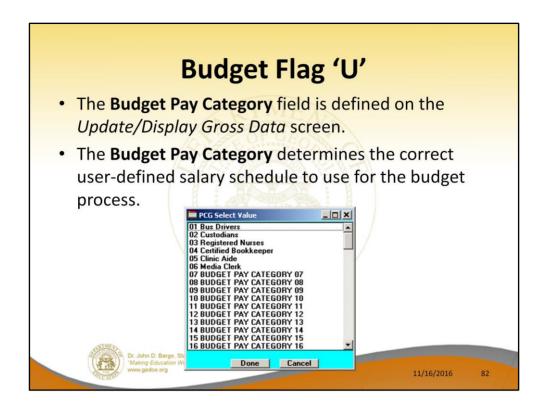

- The Budget Pay Categories are user-defined so that each school district can customize their own categories.
- The user must also define the Budget Pay
   Category field for the employee on the
   Update/Display Gross Data screen in payroll.
- The Budget Pay Category determines the correct user-defined salary schedule to use for the budget process.
- The classified employee in our example above is assigned a Budget Pay Category of 01, which is defined as 'Bus Drivers' as shown in the dropdown box below.

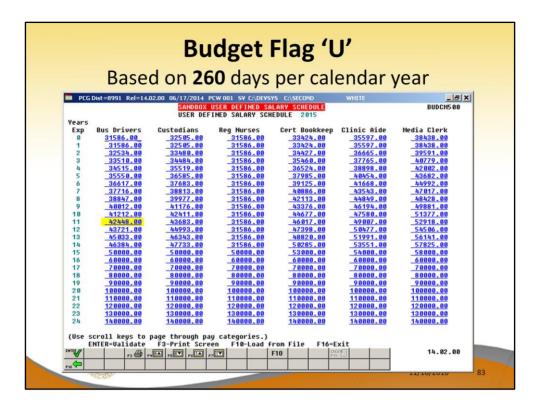

- When the Create Budget Sandbox procedure is executed, the employee's Local Years of Experience field will be incremented by 1, as specified on the control screen, so that the employee's record will reflect 11 years of local experience in the SANDBOX - Update/Display Gross Data screen.
- The employee's Budget Pay Category field is 01 for Bus Drivers. Therefore, the 'Bus Drivers' userdefined salary schedule will contain the salary data for this employee.
- PCGenesis uses the 2015 User-Defined Salary
   Schedule, as shown below, and looks up the annual

- user-defined salary for 11 years of experience for 'Bus Drivers',
- PCG extracts \$42,448.00 as the correct annual salary for **260** days for this employee.
- Refer to the <u>Budget System Operations Guide</u>, Section D: SANDBOX Special Functions for information about configuring user-defined salary schedules.

### **Budget Flag 'U'**

- To calculate the salary for the gross data line flagged with 'U' in the budget sandbox, PCGenesis prorates the annual state salary of \$42,448.00 for 210 days.
- PCG calculates \$42,448.00 times 210 days, and then divides the product by 260 days, to give \$34,284.92 as the new annual userdefined salary for this employee.

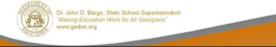

11/16/2016

- To calculate the salary for the gross data lines flagged with a Budget Flag of 'U' in the budget sandbox, PCGenesis prorates the user-defined salary of \$42,448.00 for 210 days.
- Therefore, it calculates \$42,448 times 210 days, and then divides the product by 260 days, to give \$34,284.92 as the new annual user-defined salary for this employee.
- Since the employee is paid **24** times per year, the pay period amount to be disbursed over the salary account lines is \$34,284.92 divided by 24, or \$1,428.54 per pay period.

### Budget Flag 'U' Gross Data Results in the SANDBOX Since the employee is paid 24 times per year, the pay period amount to be disbursed over the salary account lines is \$1,428.54 per pay period. Status Active EmpNo 89484 BA5KSDALE, VA5NESA PAUR7 Loc 8012 Location 008012 Job cd 461 BUS DRIVERS Cert level Pay step E State yrs 0 Local yrs 11 Hrs/Day 5.000 Days/Week 0 Hrs/Week 25.00 13/14 pay sw Budget Days worked YTD 0.00 This per 0.00 Days docked YTD 0.00 This Class 17 999-08-9484 Salaru sched Ann work days 218 Days worked YTD Proc Pay Pay Rate Days/Hrs Days/Hrs Type Type Hrly/Daly Regular Overtime Regular Gross Pay sch. # 24

- Since the employee is paid **24** times per year, the pay period amount to be disbursed over the salary account lines is \$34,284.92 divided by 24, or \$1,428.54 per pay period.
- In the example, two gross data account lines are flagged with a Budget Flag of 'U', so the pay period amount is distributed over account lines #2 and #3.
- The \$1,428.54 is then distributed over all 'U' flagged salary lines in proportion to the original salary distribution.
- Therefore, the salary of account line #2 is now \$1,296.40 and the salary for account line #3 is now

\$132.14 for a total of \$1,428.54 in the budget sandbox.

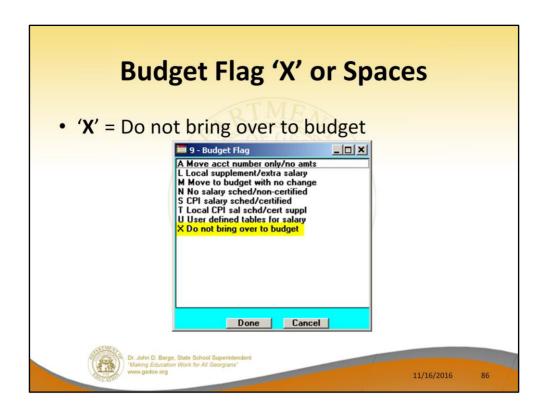

- <u>Processing for Budget Flag 'X' or Spaces</u>: Do not bring the gross data account line over to the budget process.
- Budget Flag 'X' or spaces is generally used for substitute pay, one-time stipends, etc.

# **Budget Flag 'X'**

- Do not bring the gross data account line over to the budget process.
- Budget Flag 'X' or spaces is generally used for substitute pay, one-time stipends, etc.
- Does not bring any accounts or amounts from the current payroll cycle.

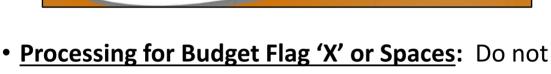

11/16/2016

- Processing for Budget Flag 'X' or Spaces: Do not bring the gross data account line over to the budget process.
- Budget Flag 'X' or spaces is generally used for substitute pay, one-time stipends, etc.

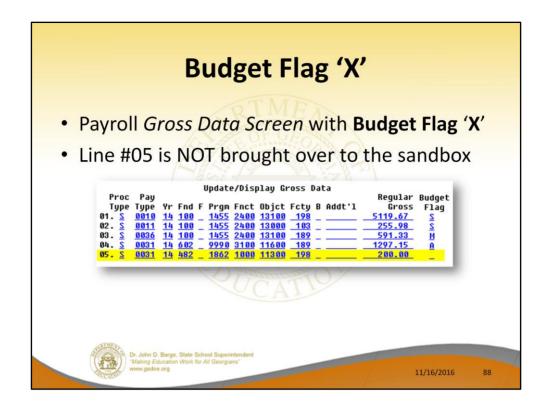

- Processing for Budget Flag 'X' or Spaces: Do not bring the gross data account line over to the budget process.
- Budget Flag 'X' or spaces is generally used for substitute pay, one-time stipends, etc.
- Line # 05 is not brought over to the Sandbox.

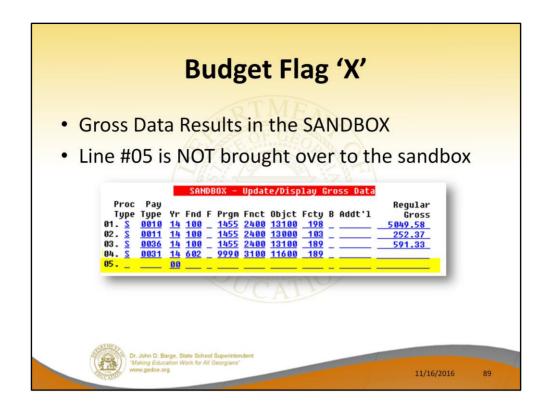

- Processing for Budget Flag 'X' or Spaces: Do not bring the gross data account line over to the budget process.
- Budget Flag 'X' or spaces is generally used for substitute pay, one-time stipends, etc.

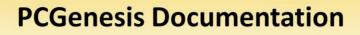

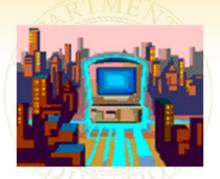

http://www.gadoe.org/Technology-Services/PCGenesis/Pages/default.aspx

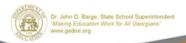

11/16/2016

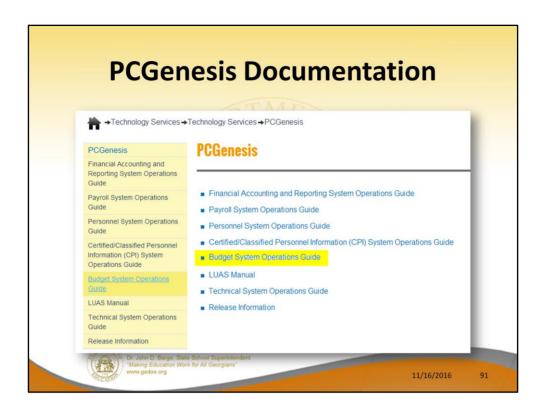

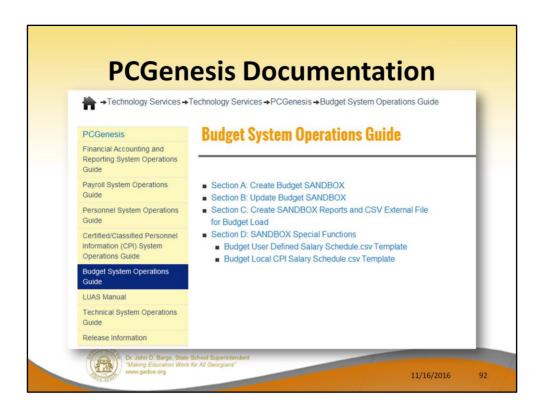

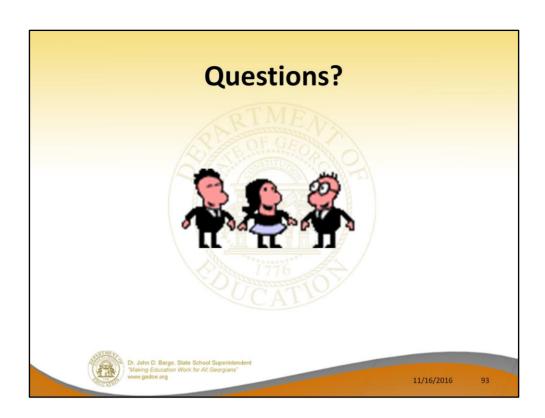

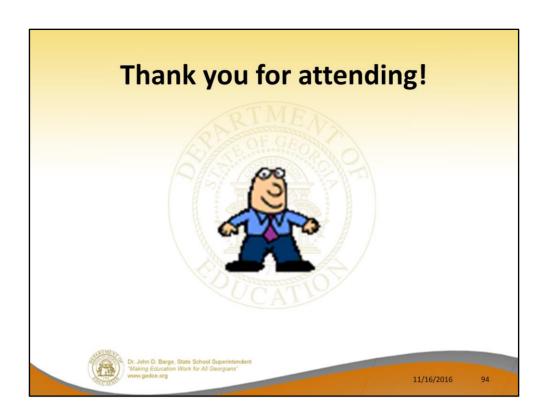